# **Adding Images**

There are two ways to add images to the CMS:

- [Adding Images to Text Editor/WYSIWYG field](#page-0-0)
	- [Edit Image BEFORE Uploading \(Text fields\)](#page-1-0)
- [Adding Images to Specific Image Fields](#page-1-1)
	- [Edit Image BEFORE Uploading \(Image fields\)](#page-1-2)

# <span id="page-0-0"></span>Adding Images to Text Editor/WYSIWYG field

#### **Maximum File Size: 8 MB** Λ

For images uploaded via the File Browser (in the Text Editor or from the My Accounts page), the file must be smaller than 8 MB in size (this is true for all file types, not just images).

1. Click the Insert Image button to launch the **Insert/edit image** popup.

#### 2. Click the **File Browser** button to the right of the **Image URL** field.

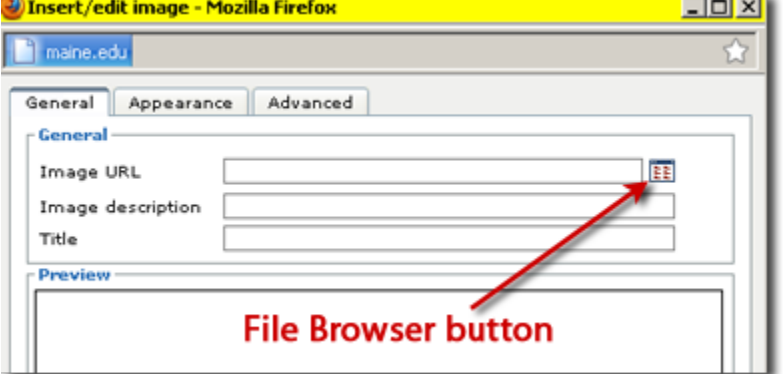

3. The **File Browser** screen lists all the existing files you or other members of your Group have added. If you are a member of multiple groups, those other group folders will also appear here.

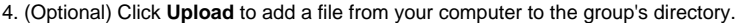

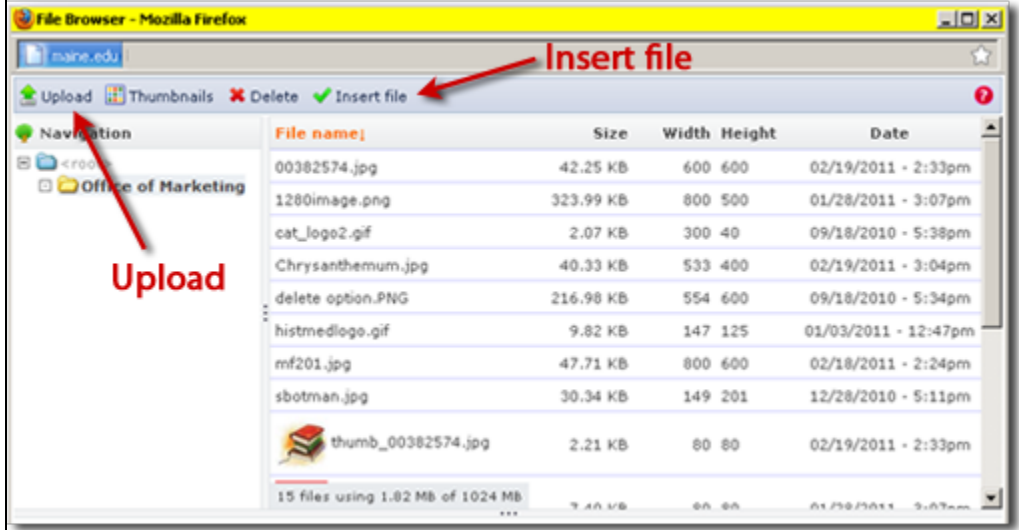

5. Select the desired image and click **Insert file**, which will return you to the **Insert/edit image** popup.

6. Make sure your image has a relevant Title and Description (See [Image Attribute Guidelines\)](https://gojira.its.maine.edu/confluence/display/webcms/Image+Attribute+Guidelines)

7. Click the **Insert** button at the bottom of the popup window to insert the image into the Text Editor.

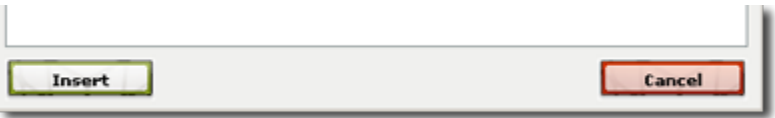

#### <span id="page-1-0"></span>**Edit Image BEFORE Uploading (Text fields)**

For images added to Text fields, remember to resize the image first and then use the [appropriate Float option](https://gojira.its.maine.edu/confluence/display/webcms/Embedded+Images+in+Rich+Text+Fields).

# <span id="page-1-1"></span>Adding Images to Specific Image Fields

Many [Content Types](https://gojira.its.maine.edu/confluence/display/webcms/Content+Types), such as [Department Carousel Slides](https://gojira.its.maine.edu/confluence/display/webcms/Department+Carousel+Slides), [Department Contact Blocks,](https://gojira.its.maine.edu/confluence/display/webcms/Department+Contact+Block) and [News Items](https://gojira.its.maine.edu/confluence/display/webcms/News+Items) have fields devoted specifically to images. In such cases, the interface and process is similar.

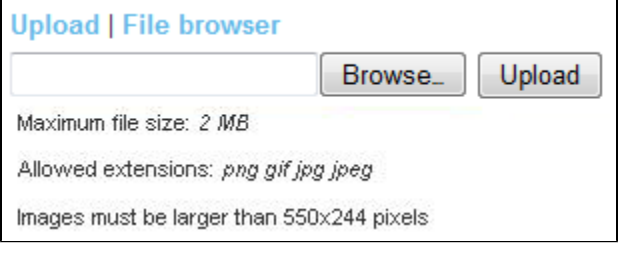

- 1. Use either Upload or File browser to get the desired image
	- a. Upload (default) i. Click **Browse**
		- ii. Find and select the image on your computer
		- iii. Click **Upload**
	- b. File Browser
	- i. Click **File browser** link to browse for the file from files already in the system, as described steps 3-5 from Text Editor instructions, above.
- 2. After the file is uploaded, a thumbnail of the image and an **Alternate Text** field will replace the **Upload/File browser** field

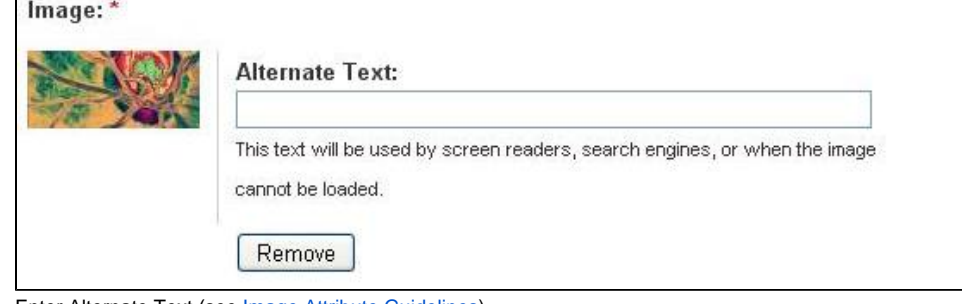

3. Enter Alternate Text (see [Image Attribute Guidelines\)](https://gojira.its.maine.edu/confluence/display/webcms/Image+Attribute+Guidelines) (or click **Remove** to clear the image and upload or browse for a new one)

### <span id="page-1-2"></span>**Edit Image BEFORE Uploading (Image fields)**

Images larger than the requirements will work fine **as long as they are proportional** (if the requirements are 225x225 (a square), then an uploaded image of 500x500, 946x946, etc., will be okay because it is still a square).

Larger images that are not proportional will be resized first to the appropriate width, then cropped from the middle, potentially cutting off important parts of the image.

Example: If the image requirements are 550x244 and the image is 550x450, the resulting image is still taller than 244 pixels (as with standard photos and any portrait-orientation images), any extra content will be cropped:

**Original Image:**

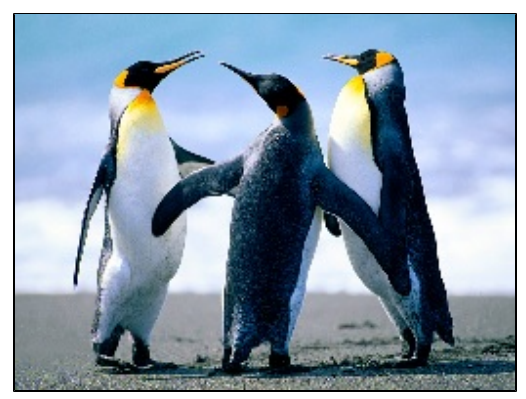

**After Upload:**

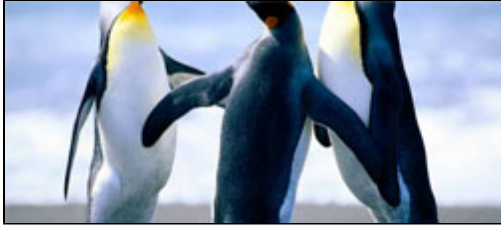

See [Image Editing](https://gojira.its.maine.edu/confluence/display/webcms/Image+Editing) for info on easy image editing options.

#### **See Also:**

- [Managing Images](https://gojira.its.maine.edu/confluence/display/webcms/Managing+Images)
- [Image Positioning](https://gojira.its.maine.edu/confluence/display/webcms/Image+Positioning)
- [Linking to Files within the CMS](https://gojira.its.maine.edu/confluence/display/webcms/Linking+to+Files+within+the+CMS)